7/24/23, 4:46 AM Knowledgebase

## **Import Non-Inventory Part**

## **Pre-Conditions:**

- Use the Non-Inventory template with the columns in the table below. The Name and Quantity are required.
- The file should not have duplicate records. If it does, please note that they will be imported separately.
- Check for bad data in the file. Bad Data can cause an unsuccessful import.
- Make sure to delete the column names before you import them into Industrack. Otherwise, it will cause issues
  during the import.

## **NON-INVENTORY PART IMPORT TEMPLATE**

Note that columns with (asterisk) \* are required.

| Name*                        | SKU    | Sales<br>description | Sale Price | Cost   | QTY* | Vendor     |
|------------------------------|--------|----------------------|------------|--------|------|------------|
| Fluorescent Ceiling Lighting | 117430 | A fluorescent        | 159.87     | 130.99 | 1065 | Industrack |

## **How to Import Non-Inventory Part**

Go to Settings > Integrations > Import List > ACTIONS > Import Non-inventory Part.

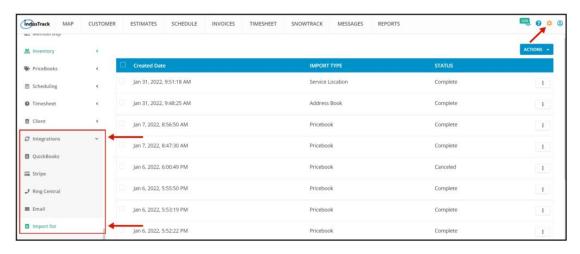

On the Import List Page click on Actions, and on the drop-down select Import Non-Inventory Part.

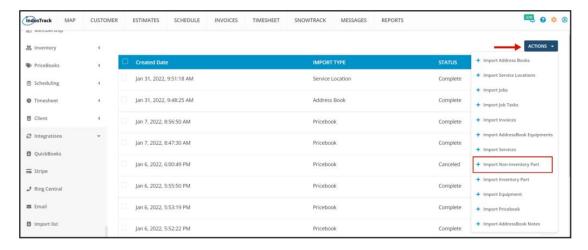

2. An Import Non-Inventory Part window will pop up. Select your Timezone, Click Upload and select the correct Excel file to be imported.

7/24/23, 4:46 AM Knowledgebase

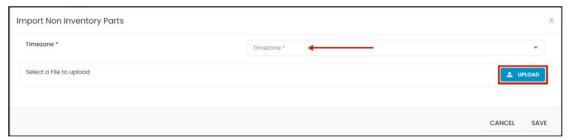

3. Map the corresponding column names in the file then click Save.

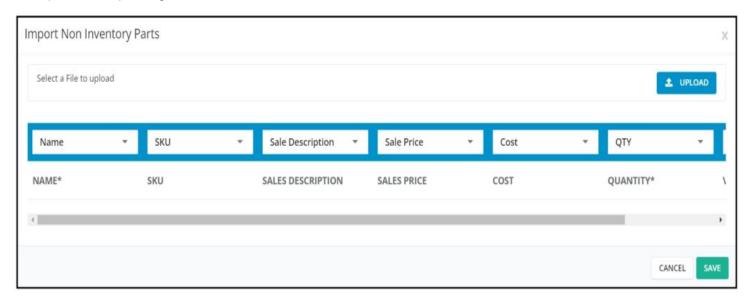

4. After the file has been uploaded, the status should be **COMPLETE**. To verify if the upload is successful, **click on the 3 dots beside status and click details.** 

Note that if the Data has thousands of records, it may take a while for the status to change into COMPLETE.

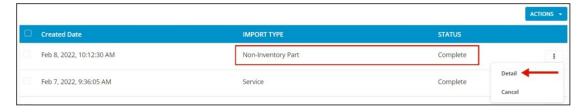

5. By clicking on **details**, if all rows were successfully imported you should be able to see it here. The number of **All Rows** and the **number of successful** rows should match.

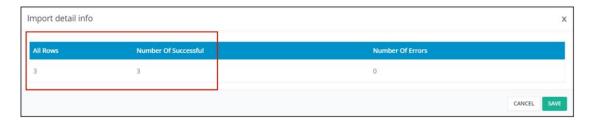

- 6. If all Rows were successfully imported, do a spot check in the Settings> Inventory> Inventory list, and verify the information imported is ACCURATE.
- 7. If unsuccessful, rows with the error will not be uploaded and the number of successful rows will not be the same as the total number of rows in the file. This is what happens if you import files with Bad Data.

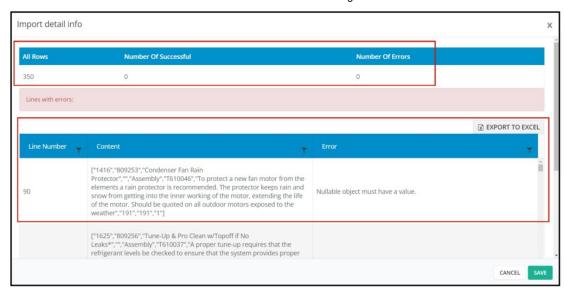

- 8. You will be able to see the line number in your file where the error is located and the line's content. The detail of the error is also explained in the error tab.
- 9. You can export the error detail to excel and determine what is causing the error.
- 10. After the error is determined, edit your Service location File remove bad data then reimport back again.